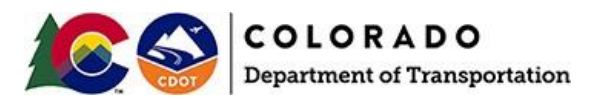

#### **Upgrading CDOT ProjectWise Projects to OpenRoads Designer 2022 R3 (10.12)**

The CDOT WorkSpace Standards have been updated to work with OpenRoads Designer (ORD) Connect Edition 2022 Release 3, 10.12.02.4. The ORD 10.12 update does include a change to the underlying design file schema to support the new functionality and will require a one-time update of the ORD 10.10 design files. The update process and the impact on your design projects is covered in this document.

*NOTE: Both versions of ORD can be installed on your computer, however, you CANNOT mix the two versions amongst a project. Users have two ORD options for working on Projects:*

- *1. Upgrade/Install the new ORD 10.12 version and update the project to the new version.*
- *2. Keep the project in ORD 10.10. No modifications to the project are needed.*

*The decision to move a project forward to the newest release of OpenRoads (ORD 10.12) should be made by the Project Manager or the Resident Engineer for the project. BEFORE moving projects forward please discuss your options as a team, including ALL other design team members and disciplines. If a project has been updated to use ORD 10.12 then ALL users working on that project will need to have ORD 10.12 installed.*

# **For Project Managers/Resident Engineers ONLY:**

Projects created after the CDOT ORD 2022 R3 (10.12) WorkSpace implementation will be configured to use the new WorkSpace. To update an existing project to use the new WorkSpace, you will need to follow three steps:

- 1. Update the project's Work Area Setup configuration file.
- 2. Update the existing OpenRoads and OpenBridge Design files.
- 3. Upgrade the WorkSet Files/Libraries

The sections below describe how to do each step.

**Reminder:** *EVERY project user MUST have the appropriate software version as shown in the prerequisites.*

#### *Prerequisites:*

- 1. *ALL* Design Team members for the project need to install OpenRoads Designer 2022 R3 (ORD 10.12) from the software center.
- 2. *BRIDGE* Design Team members for the project need to install OpenBridge Modeler 2022 (OBD 10.12) from the software center.

#### *Updating Work Area Setup Config File:*

- 1. Navigate to *[Your ProjectWise Project]\05 Project Standards\* folder. In that folder, you will see a *WorkAreaPWSetup\_Predefined\_[ProjectNo].cfg* file. Open this file with Notepad.
- 2. In this file, you will see an area for the Configuration selection. Under the line *Choose the appropriate Configuration Name*, add a line to identify the new configuration:

#### **\_DYNAMIC\_CONFIGURATIONNAME = 2022 R3 Configuration**

The updated *.cfg* file will look like the image below:

```
# _DYNAMIC_CONFIGS
# The "_DYNAMIC_CONFIGS" variable can be appended in each cfg file to track
# loading of cfgs and other notations.
         _DYNAMIC_CONFIGS > WorkArea PWSetup Predefined 25020 Version 1.7.3
# WorkSpace PWSetup Workspace Specification
#------------------
     Variables Established in the file will be passed to the Common_Predefined.cfg
#USTN WORKSETNAME
\#Default was set to the Work Area or Parent Work Area folder name in Common_Predefined.cfg
%if defined (_VERSION_8_11) # If defined, a V8i product was launched<br># Uncomment the following line if the Work Area does not support MicroStation V8i or InRoads V8i products
       %error This WorkArea not configured for V8i --- Please contact CDOT CADD.
%elif defined (_VERSION_10_0) # If defined, a CONENCT Edition product was launched
       # Uncomment the following line if the Work Area does not support CONNECT Edition products
       #%error This WorkArea not configured for CONNECT Edition --- Please contact CDOT CADD.
       # Set the following line to the desired WorkSet Name (default is $(_DYNAMIC_WORKAREA_NAME))
       _USTN_WORKSETNAME = 25020
       # Choose the appropriate Configuration Name
       #_DYNAMIC_CONFIGURATIONNAME = 2020 R2 Configuration
       # DYNAMIC_CONFIGURATIONNAME = 2021 R1 Configuration
       _DYNAMIC_CONFIGURATIONNAME = 2022 R3 Configuration
      %lock _DYNAMIC_CONFIGURATIONNAME
%endif
```
3. Save the *.cfg* file and check it in to ProjectWise. The Design Team Members can now use ORD 10.12 for April 2024

this project.

4. If you are not comfortable making this update, please submit a Mojo HelpDesk ticket and the CADD Support Team will help you move forward[. https://cdot.mojohelpdesk.com/](https://cdot.mojohelpdesk.com/)

## *Updating OpenRoads and OpenBridge Design Files:*

To update the OpenRoads files, follow these steps:

- 1. Navigate to *[Your ProjectWise Project]* folder.
- 2. Right-click on the Project and start a new Advanced Search.

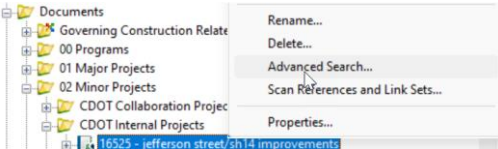

3. If prompted, select Document Search, and click **OK**.

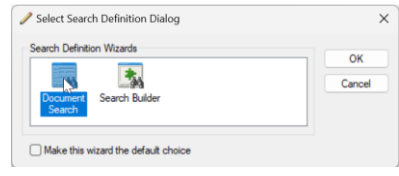

- 4. In the *Search by Form* dialog, set and verify the following criteria:
	- a. Under the General Tab, enable the *Only Current* option.
	- b. Select the Application: *OpenRoads Designer*
	- c. Set the Folder to Look in **[Your Project]**. Toggle on the *Include subfolders* option.

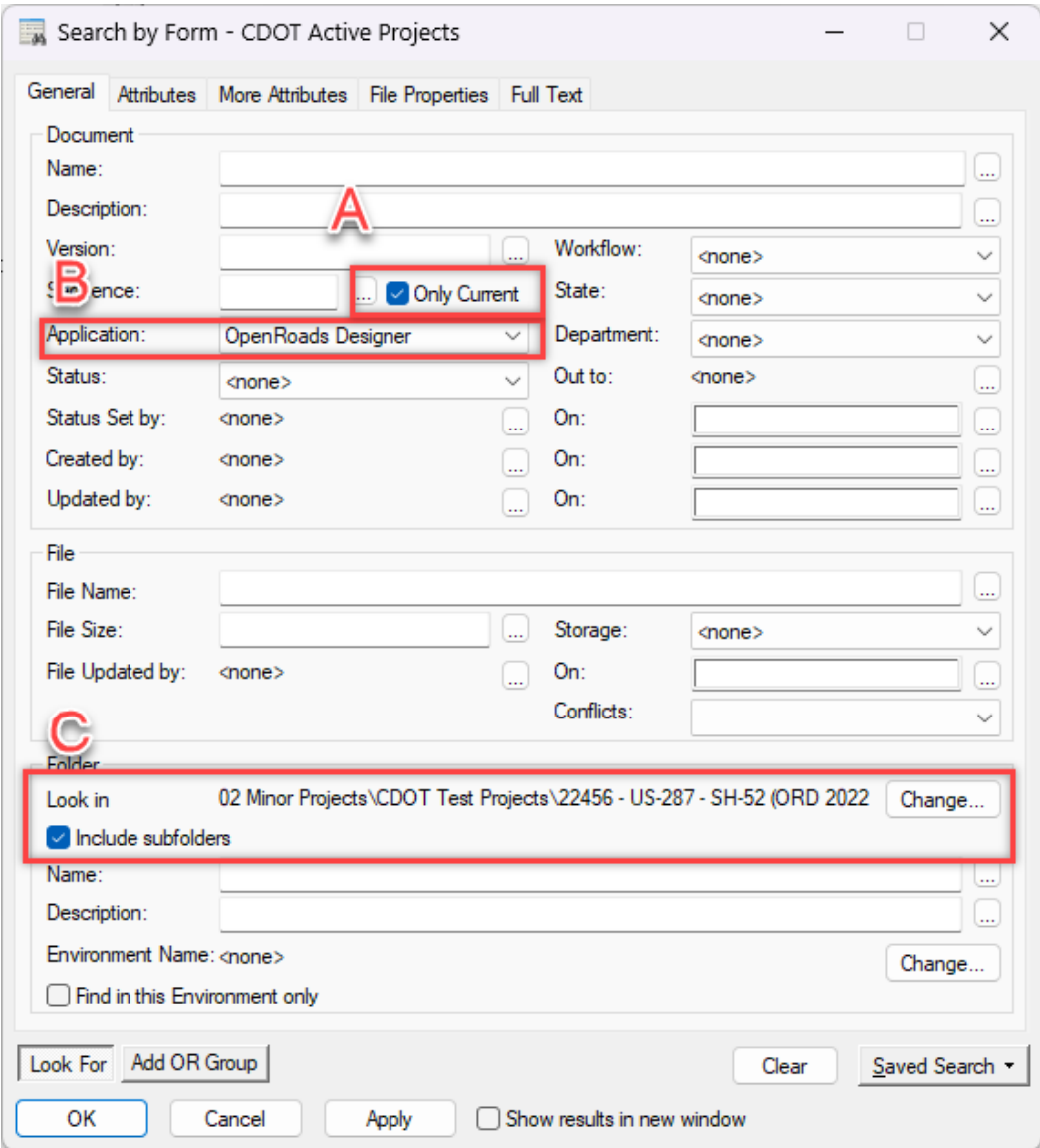

- 5. Click **OK** to show the search results.
- 6. In *ProjectWise Explorer*, select ALL the search results. Right-click and select Modify. The Modify Documents dialog will appear. Be patient. The dialog may take some time to load since the information for all the documents needs to be read.

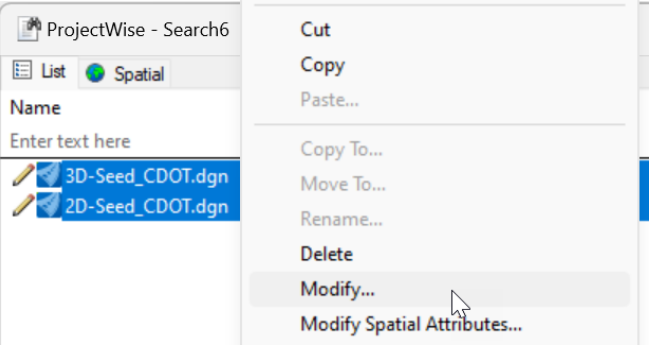

7. Set the Application to *OpenRoads Designer 2022* then click **OK**. Each document in the Search Results will be updated. Again, this may take some time, so be patient.

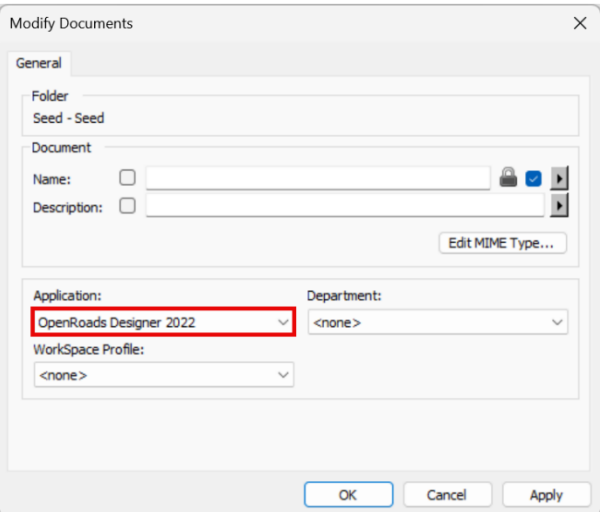

To update the OpenBridge documents, follow these steps:

- 1. Navigate to *[Your ProjectWise Project]* folder.
- 2. Right-click on the Project folder and start a new Advanced Search.

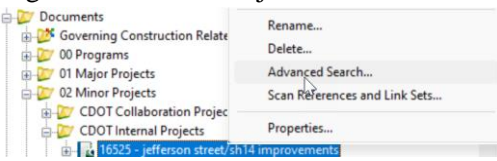

3. If prompted, select Document Search, and click OK.

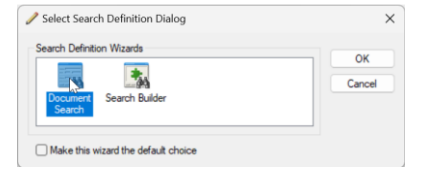

- 8. In the Search by Form dialog, set and verify the following criteria:
	- a. Under the General Tab, enable the *Only Current* option.
	- b. Select the Application: *OpenBridge Modeler*
	- c. Set the Folder to Look in **[Your Project]**. Toggle on the *Include subfolders* option.

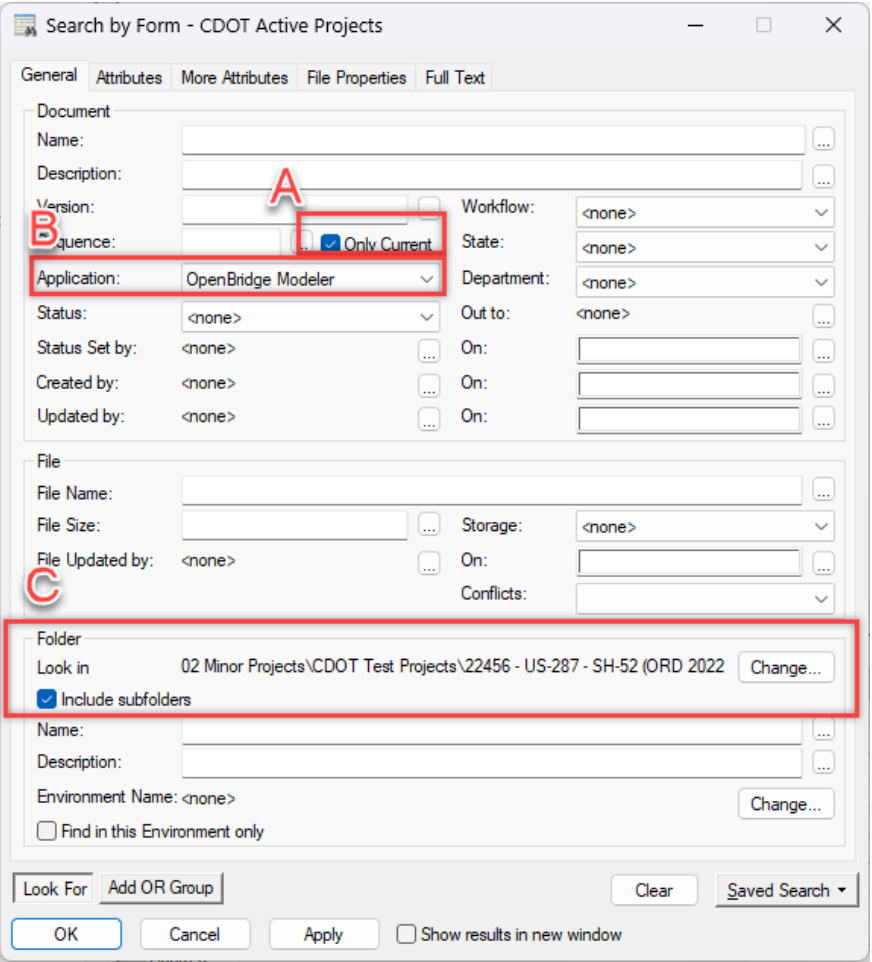

- 4. Click **OK** to show the search results.
- 5. In *ProjectWise Explorer*, select ALL the search results. Right-click and select Modify. The Modify Documents dialog will appear. Be patient. The dialog may take some time to load since the information for all the documents needs to be read.

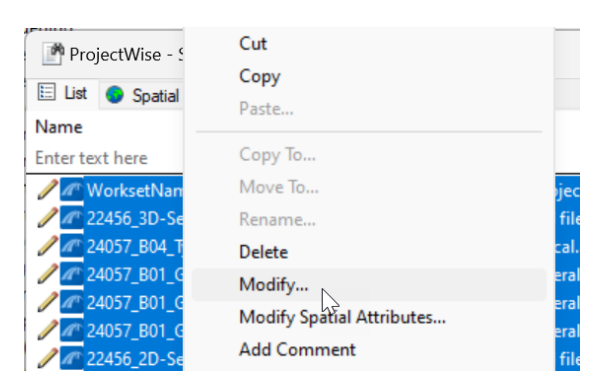

6. Set the Application to *OpenBridge Modeler 2022* then click **OK**. Each document in the Search Results will be updated. Again, this may take some time, so be patient.

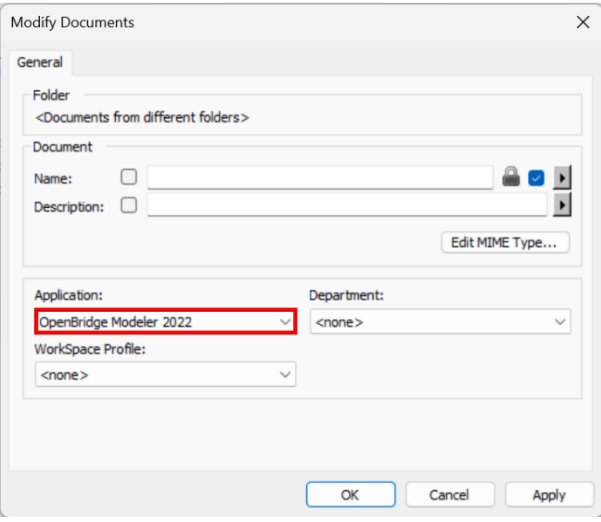

# **For ALL Design Team Members:**

#### *Purging the old 10.10 Workspace from the local machine:*

Once the Project has been updated to use the ORD 10.12 Managed Workspace, the user should do a purge of the old workspace files using the steps below:

- 1. Make sure that **OpenRoads Designer** is **NOT** open.
- 2. Open **ProjectWise Explorer**.
- 3. Once **ProjectWise Explorer** opens, go to *Tools > Local Document Organizer*.

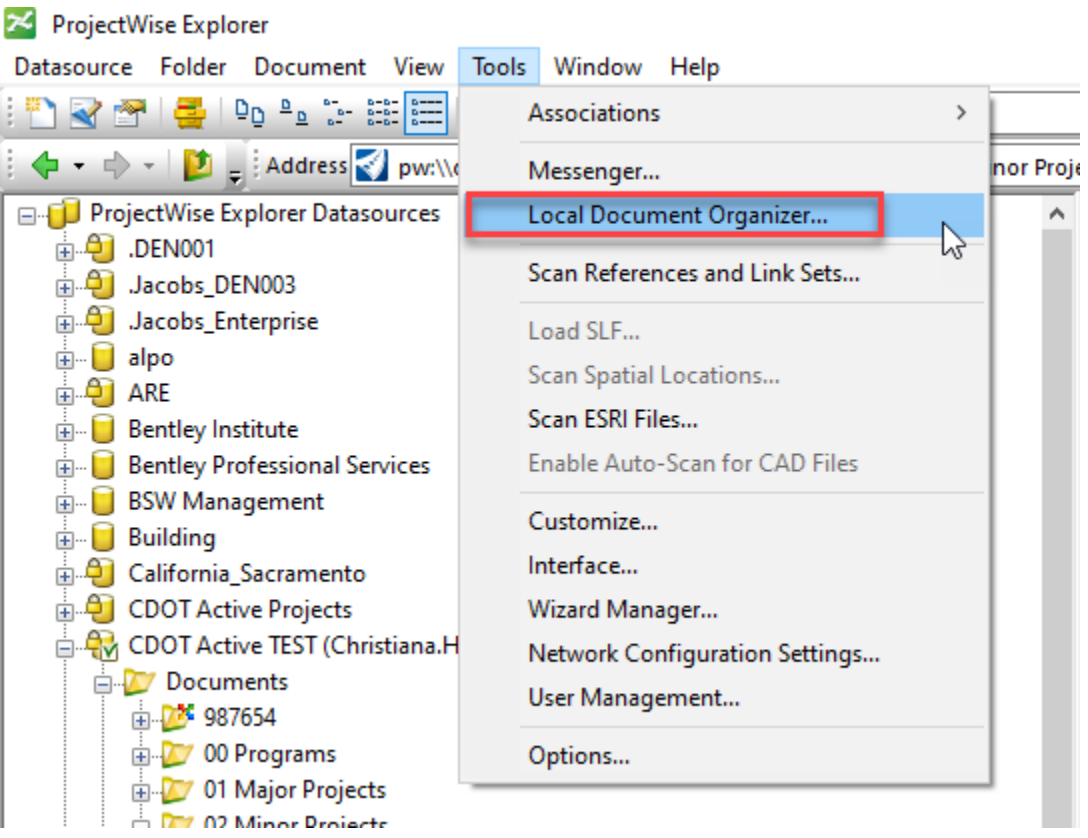

4. In the **Local Document Organizer** dialog, select the *Workspace Copies* icon.

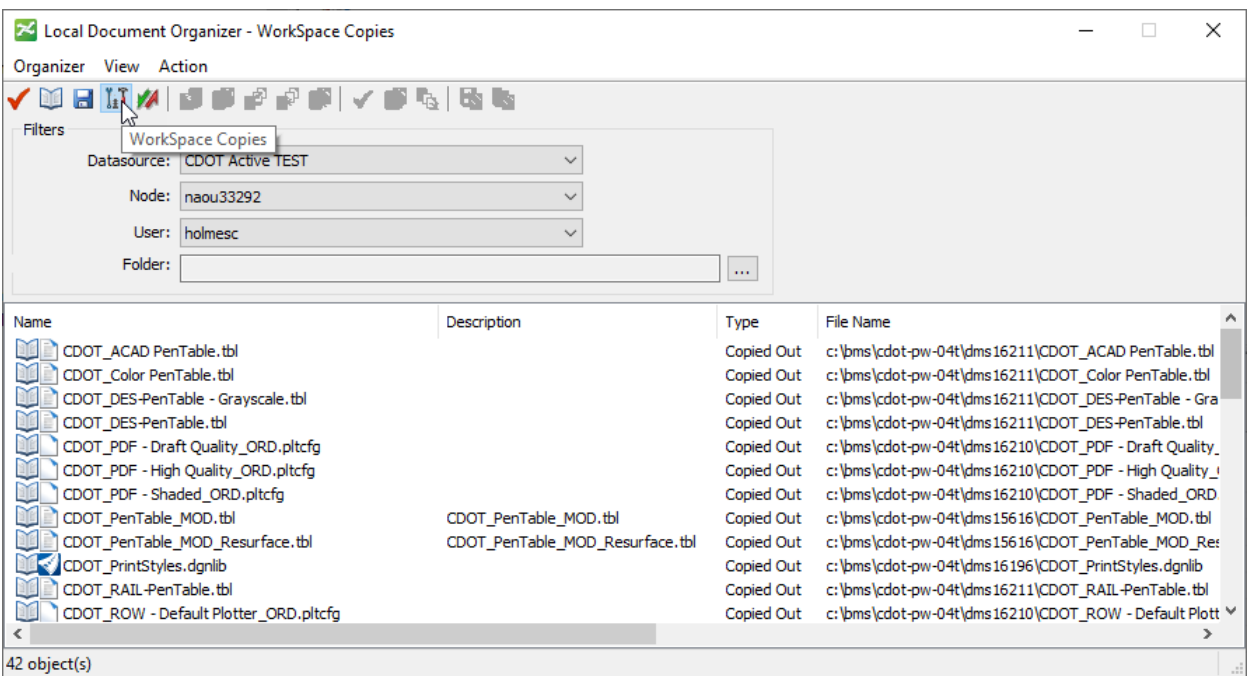

- 5. In the *file field* at the bottom of the **Local Document Organizer** dialog, select all the Workspace files (*Ctrl+A* can be used to select all files).
- 6. *Right-click* and select *Purge Copy*.

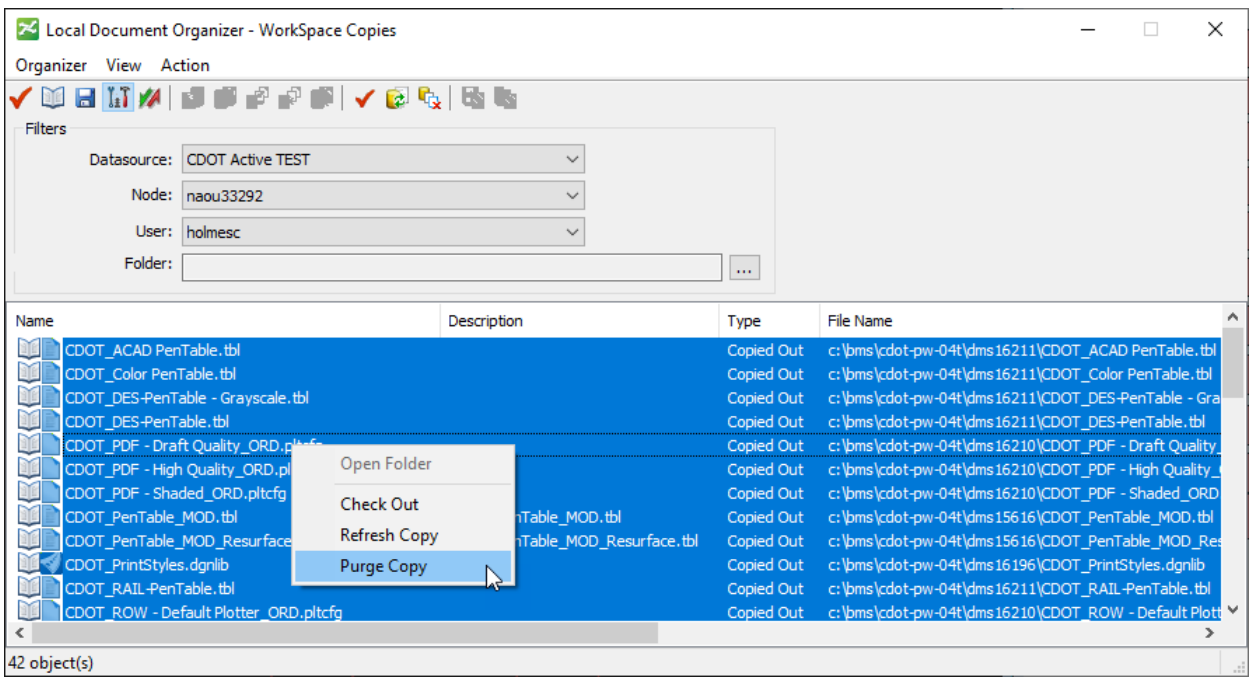

*NOTE: This should only be done ONCE, after ORD 10.12 has been installed.*

### *Updating Project DGN files from ORD 10.10 to 10.12:*

After ORD 10.12 has been installed AND the Project has been updated to use the ORD 10.12 Managed Workspace in ProjectWise, the Design Team can move forward with updating the schema of the Project DGN files.

1. After the files have been associated with the application **OpenRoads/OpenBridge 2022**, open the Project

*.dgn* files with ORD 10.12 by **double-clicking** on the dgn.

*NOTE: If a user has double-clicked on a file in ProjectWise Explorer, and the Open document with dialog appears, then the project has been migrated to use 10.12 but the user does not have ORD 10.12 installed.*

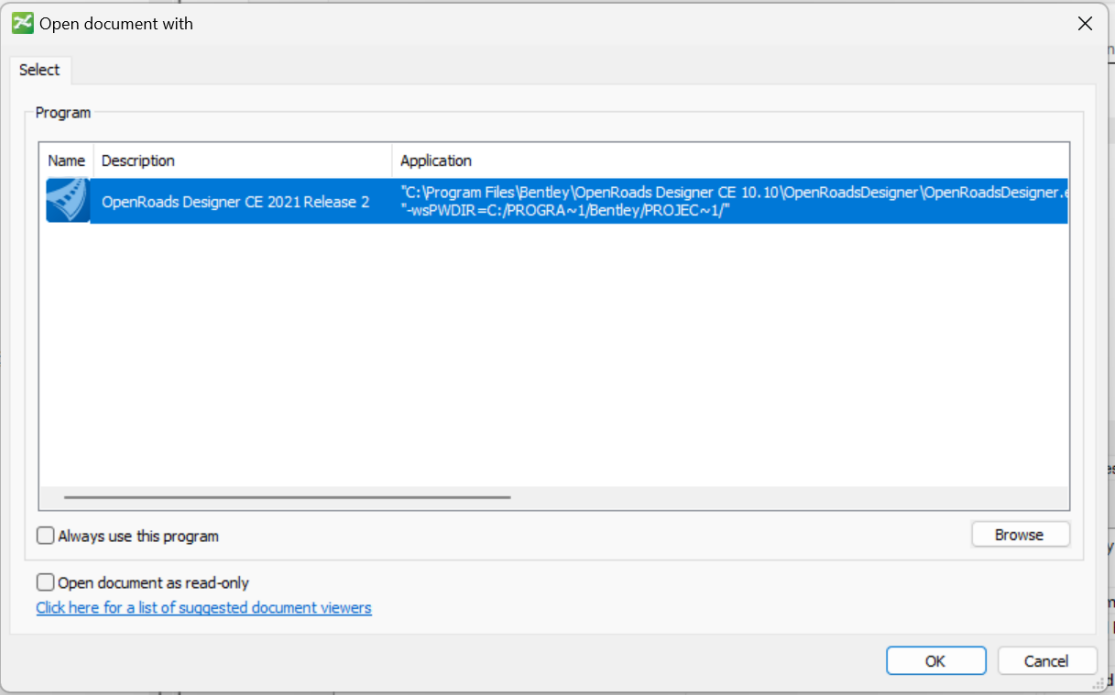

2. The first time you open a *.dgn* file using the new ORD 10.12 Workspace it will take longer than normal, as the files from the new workspace are downloading.

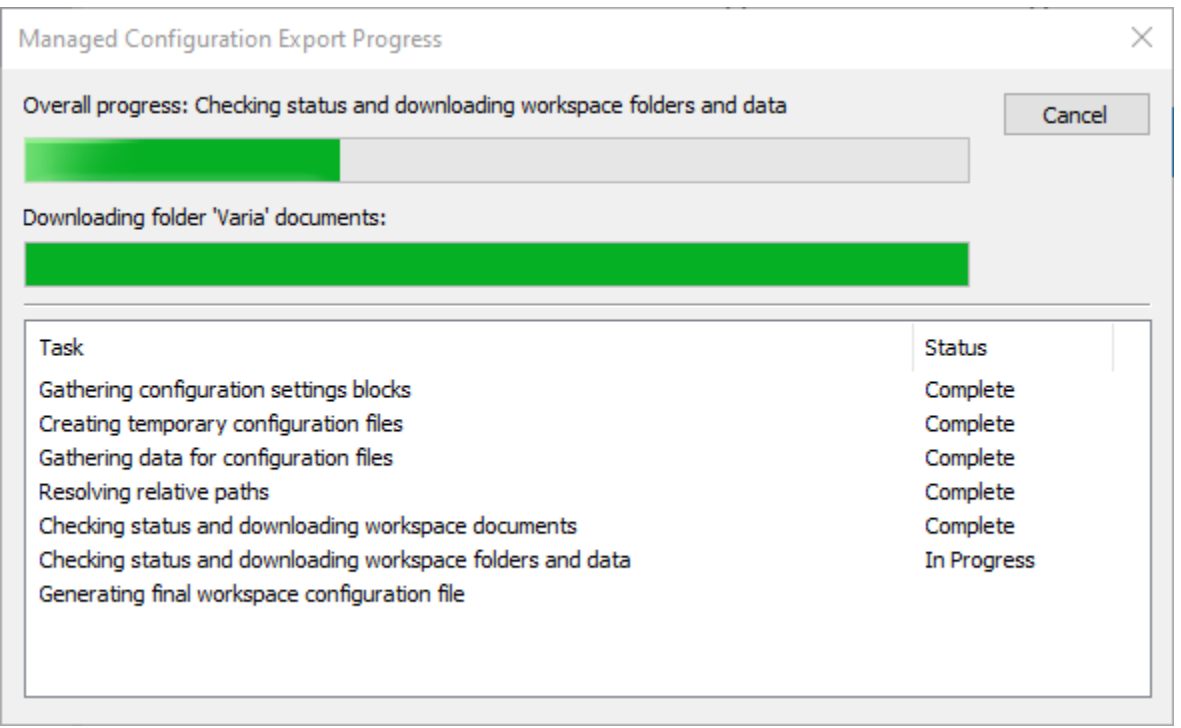

3. When ORD 10.12 opens, you will be prompted that the file needs to be upgraded as shown below. Click **Yes** and the file will be upgraded to the latest civil schema as the file is opened. Each file in the Project should be opened and upgraded to the ORD 10.12 version.

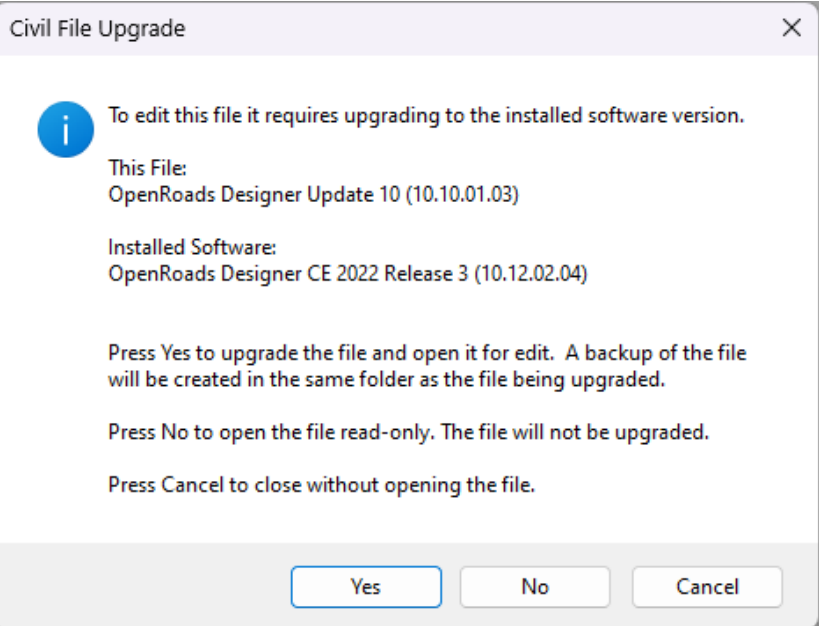

NOTE: This will only occur the first time a file is opened in ORD 10.12. After the file is upgraded, it will *open as usual.*

4. Once ORD opens, click on the *About Configuration* icon from the quick access toolbar.

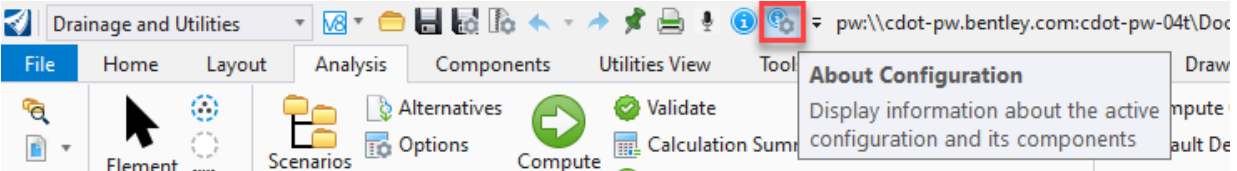

5. The WorkSpace should be shown as below:

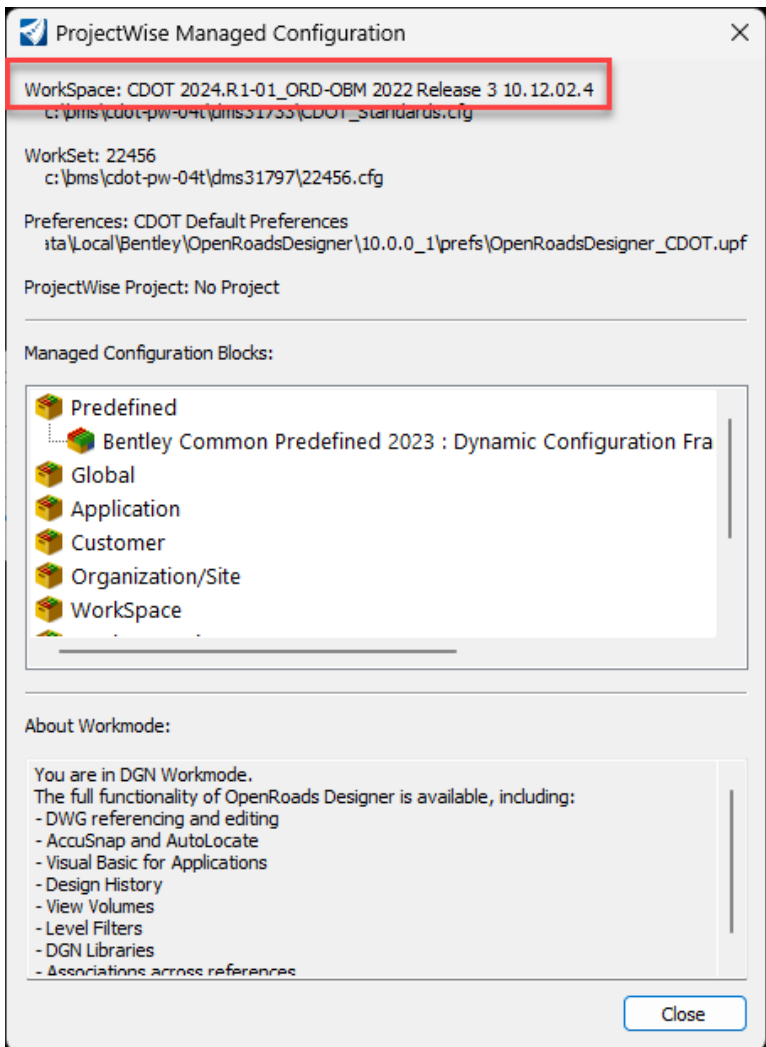

# *Updating the Project Specific Seed and/or Library files:*

If Project specific seed file(s) or libraries have been created or added to the WorkSet (Project), those files should also be opened and updated to latest version of ORD 10.12. To update the Project specific seed file, follow the steps below:

1. Navigate to *[Your ProjectWise Project]\05 Project Standards\WorkSet Standards\Seed\* folder. In that folder, you will see the Project Seed files. Open ALL seed files with ORD 10.12.

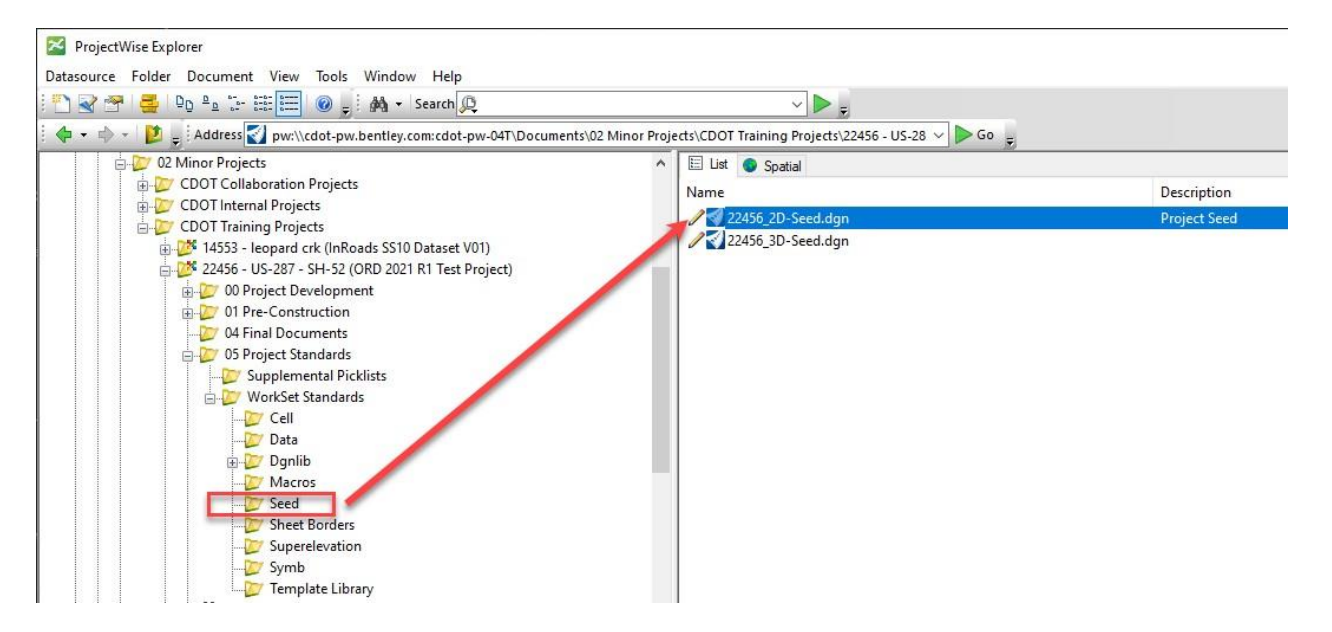

- 2. *Double-click* on the Seed File *.dgn* to open it with ORD 10.12.
- 3. When ORD 10.12 opens, you will be prompted that the file needs to be upgraded as shown below. Click **Yes** and the file will be upgraded to the latest civil schema as the file is opened. Each seed file in the Project should be opened and upgraded to the ORD 10.12 version.

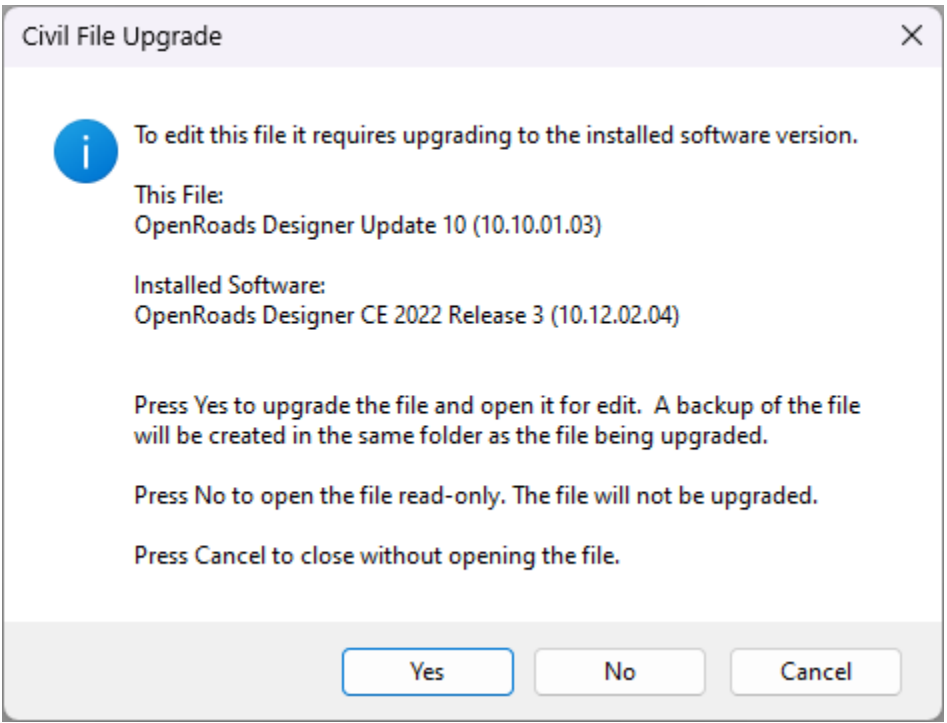

4. Repeat this for any other Project specific libraries/WorkSet files.